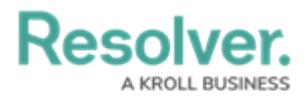

# **Create a Navigation Form**

Last Modified on 08/07/2024 9:54 am EDT

# **Overview**

A [navigation](http://help.resolver.com/help/navigation-form-overview) form is a configurable form that provides visual context for objects and assessments and helps users understand how each object relates to one another.

**Note:** Data grids are not currently supported in navigation forms.

## **User Account Requirements**

The user must have Administrator permissions in order to access the **Admin Overview** section.

## **Related Information/Setup**

Please refer to the [Navigation](http://help.resolver.com/help/navigation-form-overview) Form Overview article for more information on using navigation forms.

### **Navigation**

1. From the **Home** screen, click the **Administration** icon.

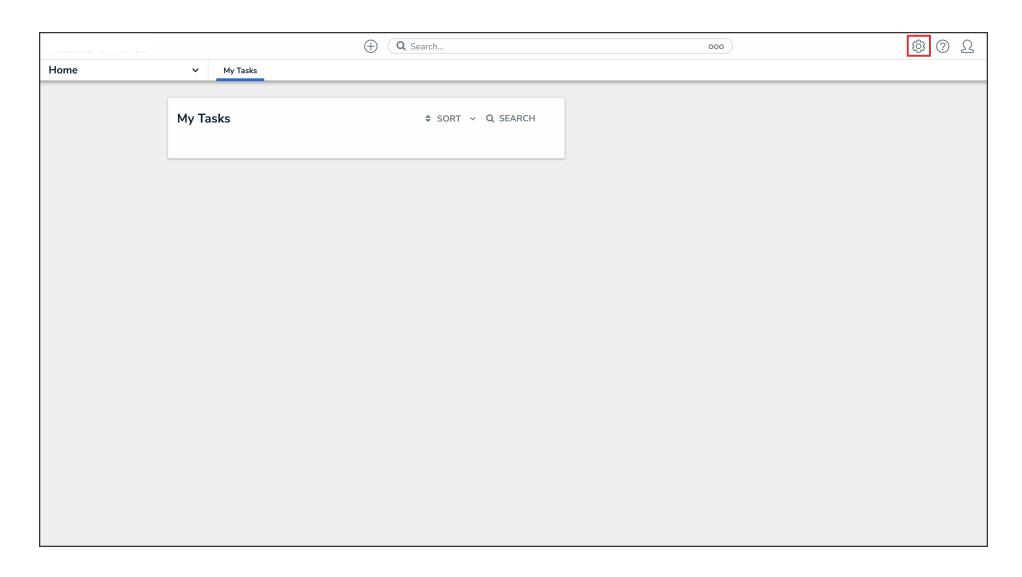

Administration Icon

2. From the **Admin Overview** screen, click the **Configurable Forms** tile under the **Views** section.

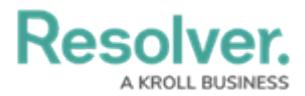

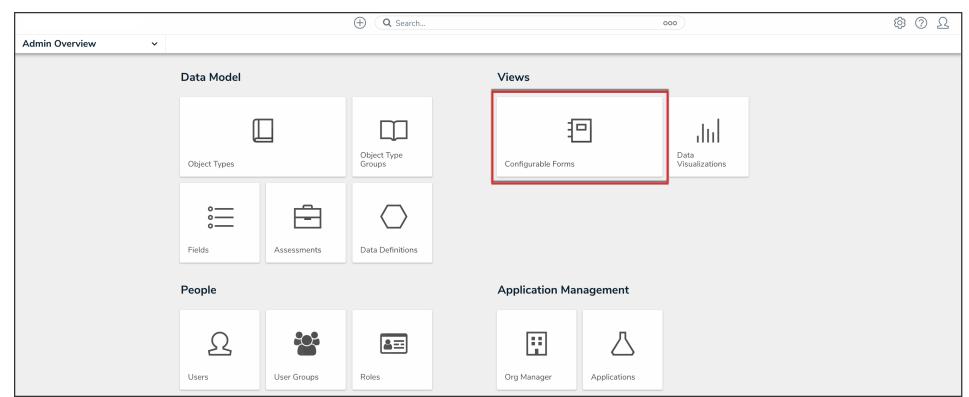

Configurable Forms Tile

3. From the **Admin: Configurable Forms** screen, click the **Create Configurable Form** button.

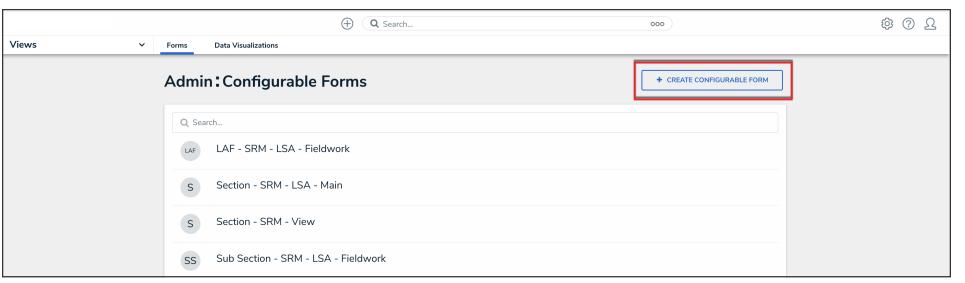

Create Configurable Form Button

### **Creating a New Navigation Form**

1. From the **Admin: Create Form** screen, enter the name of the form in the **Name** field.

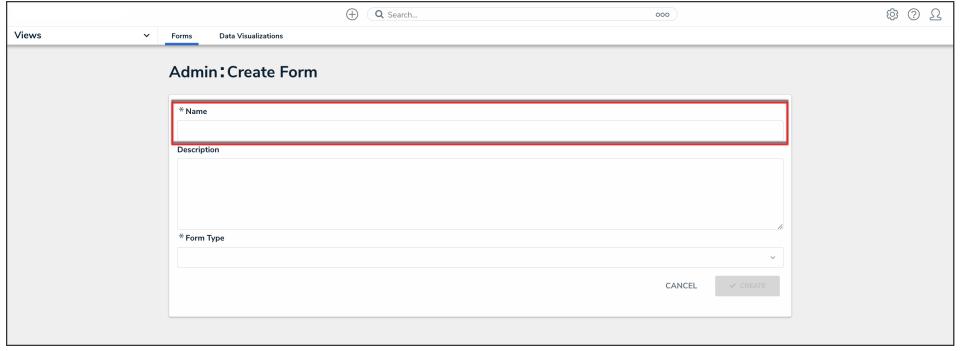

Name Field

2. **(Optional):** Enter a brief description of the form in the **Description** field, which will appear below the form's name while editing the form and on the **Configurable Forms** landing page.

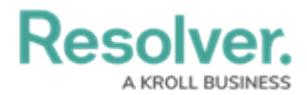

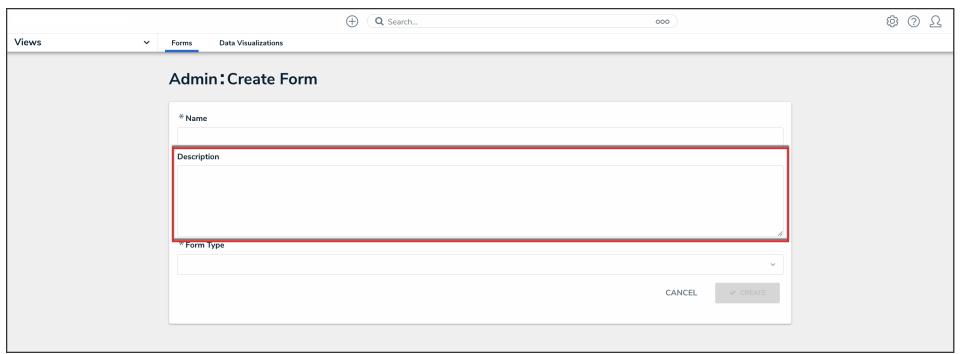

Description Field

3. Select **Navigation Form** from the **Form Type** dropdown menu.

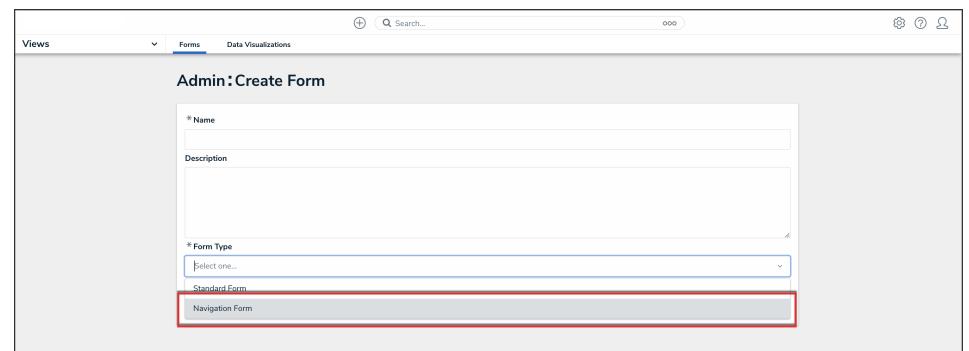

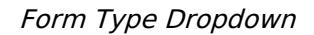

4. Select a data definition from the **Data Definition** dropdown menu. This will determine which objects will appear in the tree on the form. If a user doesn't have permission to view an object, that object and any others below it in the tree will not be visible. See Data Definitions for more [information.](http://help.resolver.com/help/data-definitions-overview)

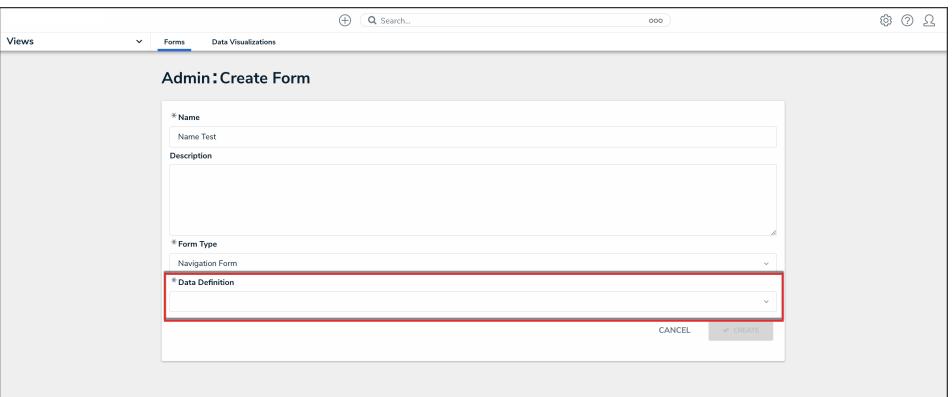

### Data Definition Dropdown

5. Click the **Create** button.

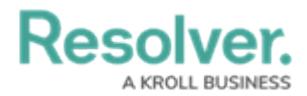

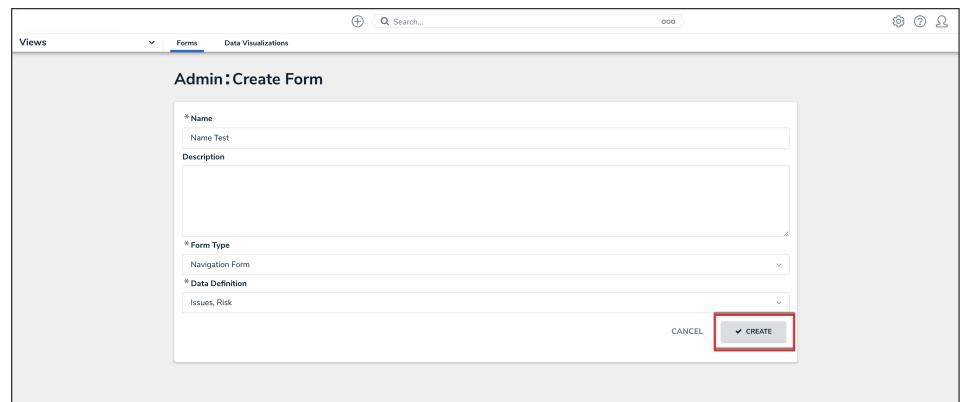

Create Button

6. To include archived data in the tree view, click the **Include Archived Data** checkbox.

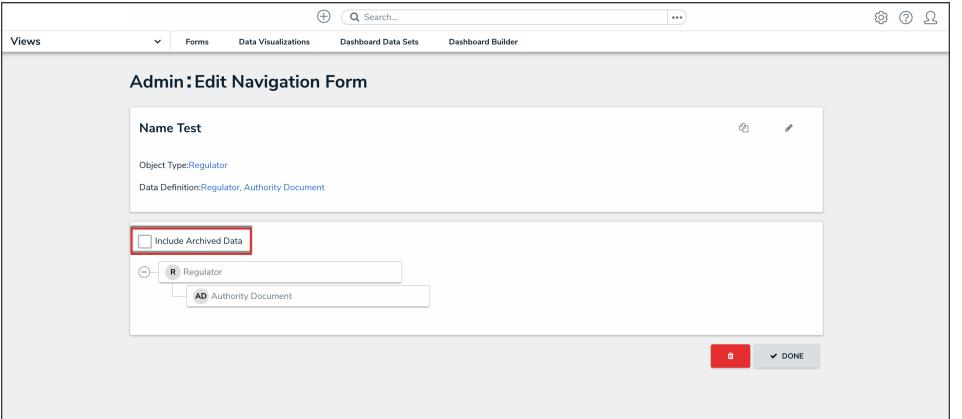

Include Archived Data Checkbox

7. Click the first object type in the tree (this is the anchor object type) to configure it.

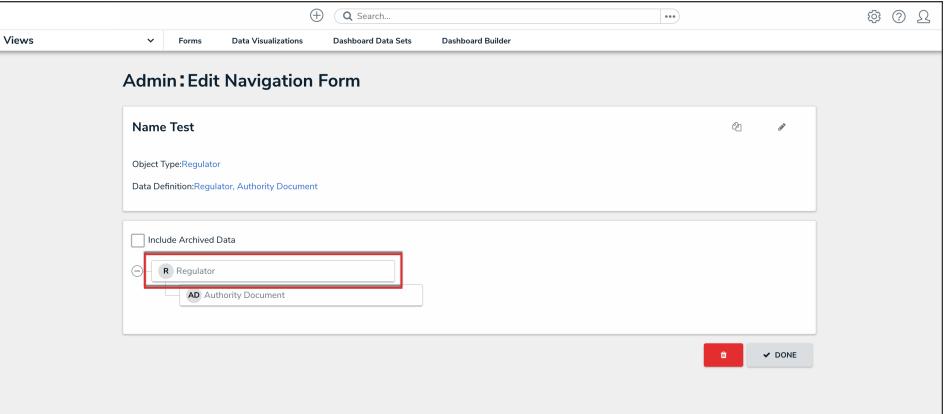

Anchor Object Type

- 8. Select either **Form** or **Data Visualization** to choose what's displayed to a user (a standard form or report) when they click an object type node in the tree.
	- If you selected **Form**:

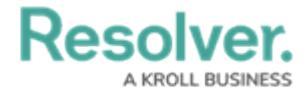

a. Select a form for the object type from the dropdown.

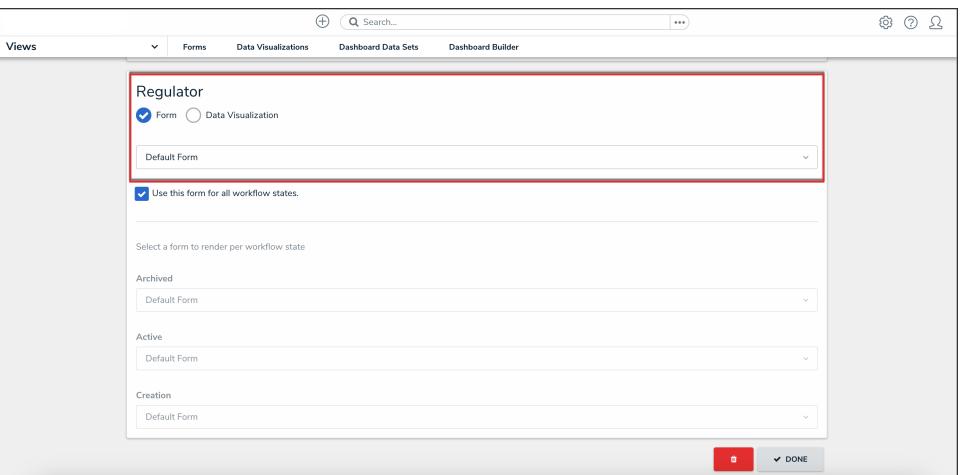

Object Type Form

### b. **(Optional):** Deselect the **Use this form for all workflow**

**states** checkbox if you wish to specify which form to display for each state in the object type's workflow. If you deselected this checkbox, select a form from the dropdown.

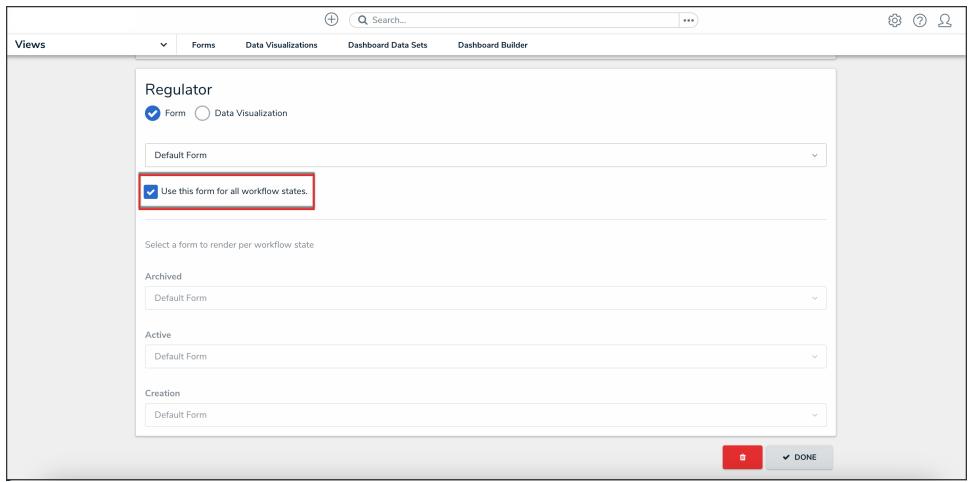

Use This Form for all Workflow States Checkbox

- If you selected **Data Visualization**:
	- a. Choose a report for the object type from the **Select a data visualization to render** dropdown.

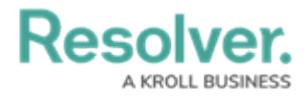

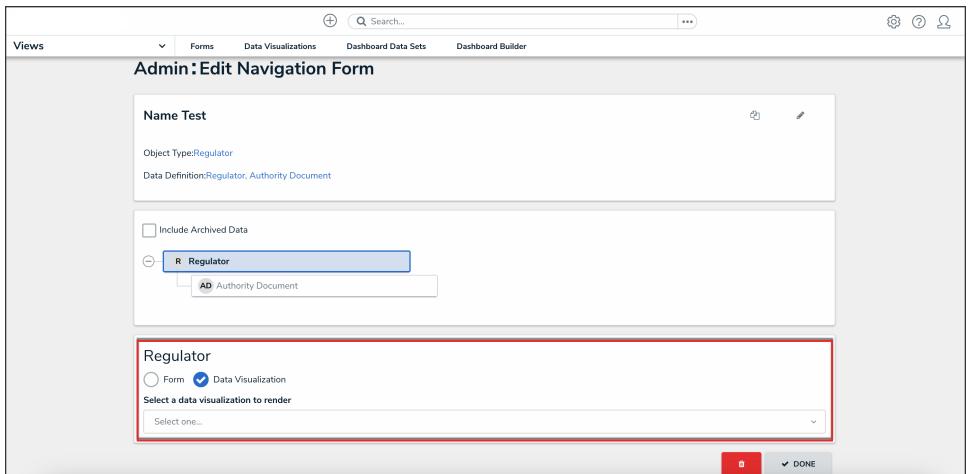

Object Type Data Visualization

#### **Note:**

If you do not select a specific form or report to display, any form selected in the object type's workflow [permissions](http://help.resolver.com/help/workflow-permissions) for its current state will display by default.

#### **Warning:**

It's recommended that [repeatable](http://help.resolver.com/help/add-repeatable-forms-to-a-report) form reports are not added to navigation forms as doing so may cause performance issues, depending on the amount of data displayed in the form or report.

- 9. Continue clicking through each object type in the tree to choose which form or report is displayed to the user.
- 10. Click the **Done** button to save your changes.

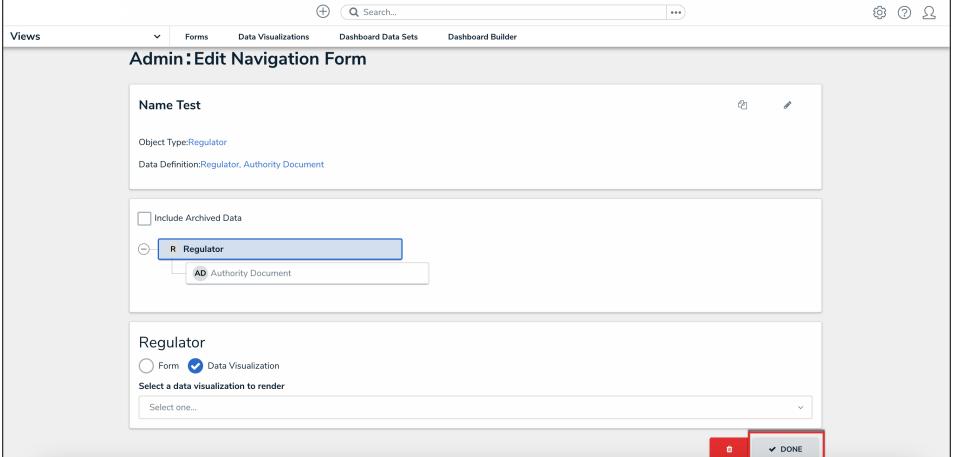

Done Button

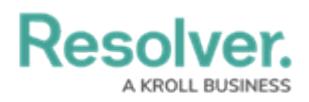

Once the form is successfully created and configured, it can be added to a [view](http://help.resolver.com/help/add-a-view), the [Messaging](http://help.resolver.com/help/actions-overview) action in a workflow, or when clicking an object on the My [Tasks](http://help.resolver.com/help/my-tasks-0b9beba) page.